# **Online Invoice Submission on Ariba**

#### Login to:

http://supplier.ariba.com

### **Special Instructions:-**

- 1) Enter User name and Password that were set up at the time of submitting the Vendor Registration documents.
- 2) "Upgrade" of Account is not required for you to submit Invoices with HCL Technologies.
- 3) Please don't click on "Upgrade/Get Enterprise Account" option else it will change to chargeable account.
- 4) For clients who are already having Enterprise Account (Chargeable) and are aware of the charges can continue with the same.

## STEPS:-

1) Login page will reflect as below.

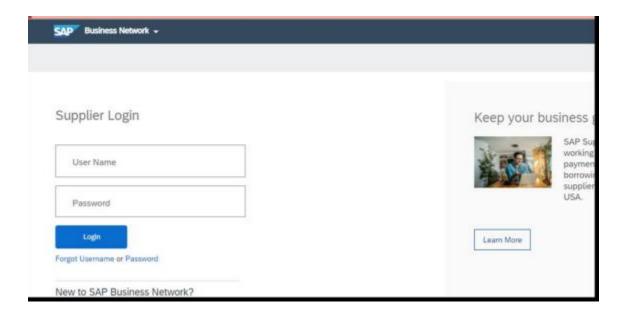

2) Click on "Overview" and then "More" option.

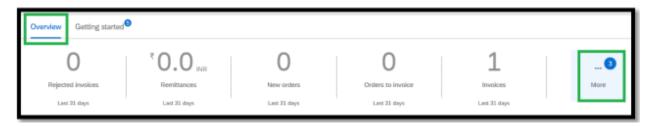

3) Click on "Orders" option.

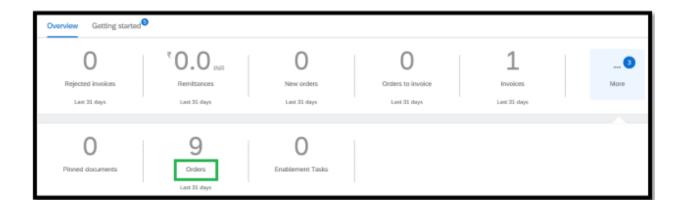

4) Click on "Edit filter" then select "Creation date" as "Last 365 days", "Apply" the selection.

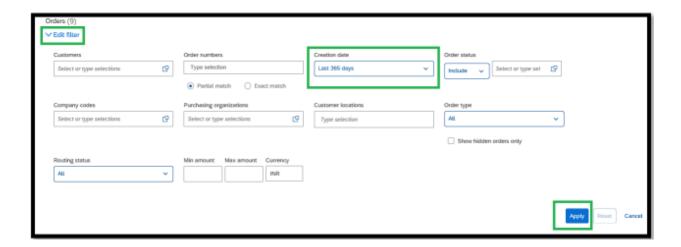

5) If you know the PO number then select "Exact match" and enter the PO number, click on "Apply".

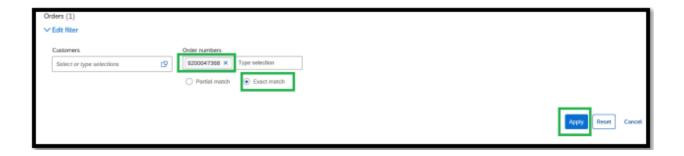

6) PO will be visible, click on the PO and it will take you to Invoice Creation Page.

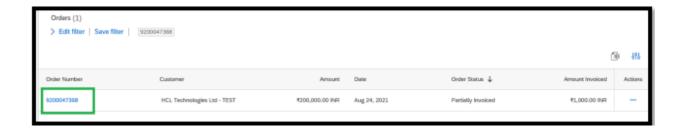

7) Click on "Create Invoice" and in the drop down, please choose "Standard Invoice".

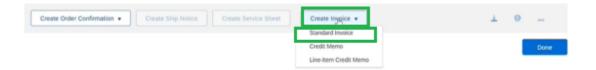

8) In Summary maintain "Invoice #" (invoice number as mentioned on the invoice copy), "Invoice Date" (as mentioned on the invoice copy).

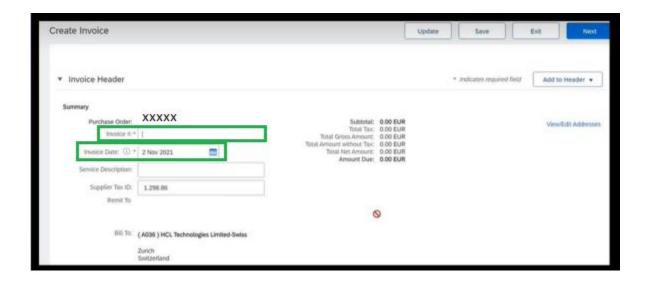

- 9) In Tax maintain as below:
  - A) For Foreign Supplier, i.e., other than India Region, maintain "Category" as "0% Input Tax/Input Tax" and "Rate (%)", mention the tax percentage you are calculating on your invoice.
  - B) For India Region Supplier maintain "Category" as "0% Integrated GST/Integrated GST" and "Rate(%)", mention the tax percentage you are calculating on your invoice. In case if there is no tax charged, then maintain "Exempt Detail" as "Zero Rated".

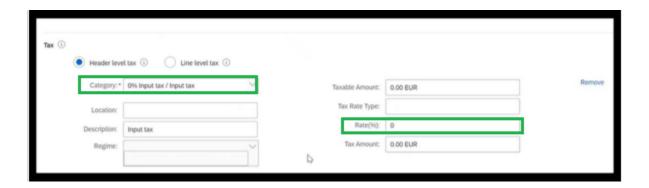

10) In Additional Fields maintain "Service Start Date" & "Service End Date", the date/period on which the service has been provided to HCL. "Service Start Date" and "Service End Date" should be within the period of PO's "Service Start Date" and "Service End Date" that is always mentioned on PO copy.

**Note**: In case of Material POs, select Invoice Date that is mentioned on your Invoice copy as Service Start Date & Service End Date.

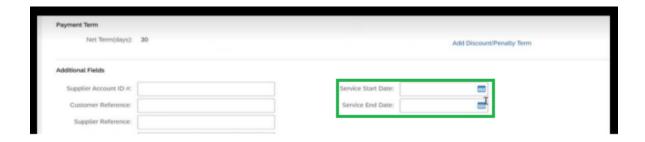

11) Click on "Add to Header" and select option "Attachment".

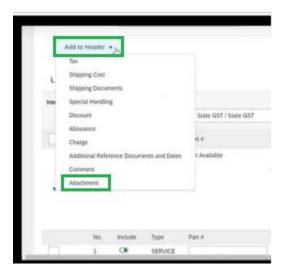

12) Once selected, click on "Choose File"/ "Browse" option and select the Invoice copy and then click on "Add Attachment" to get the document attached to it.

**Note:** For Indian Suppliers, the invoice copy should contain either Digital Signature/IRN number on the invoice)

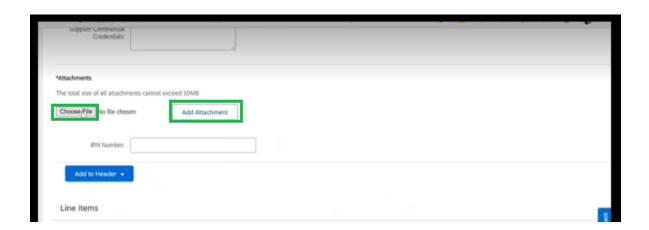

13) For Service POs, In Line Items please click on dropdown of the "Add/Update" button (present in front of each line under Line Item) & Select "Add General Service" from the dropdown after which some blank box will appear under the line.

**Note**: For Material POs, detail of each line item will reflect automatically and need not be entered manually. However, you can decrease the quantity as per your billing of the invoice.

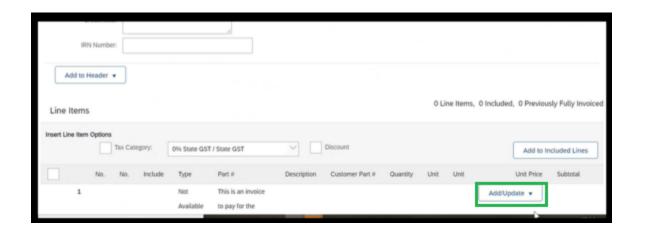

#### 14) Fill the following details.

- A) Description: Copy and paste the description from your invoice in "Description" box.
- B) Quantity: Always maintain it as "1" for processing service PO's.
- C) Unit: Always maintain it as "EA" (each) for processing service PO's.
- D) Unit Price: Maintain the "Invoice amount" without tax.
- E) "Service Start Date" & "Service End Date": The date/period on which the service has been provided to HCL. "Service Start Date" and "Service End Date" should be within the period of PO's "Service Start Date" and "Service End Date" that is always mentioned on PO copy.

**Note**: For Material POs, above mentioned fields are auto-filled.

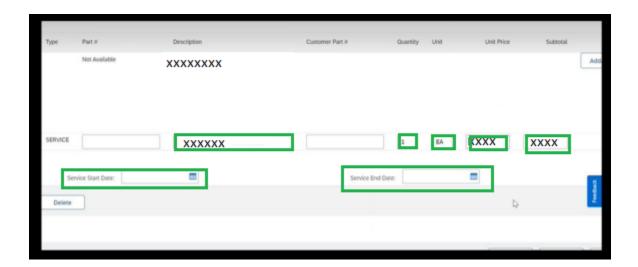

15) After adding above details click on "Update" button and scroll all the way to the top and match the total amount if it is matching with your invoice or not.

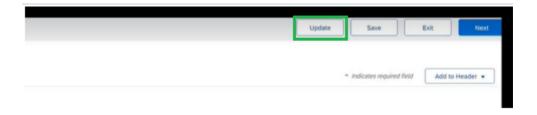

16) If it is matching, then click on "Next"

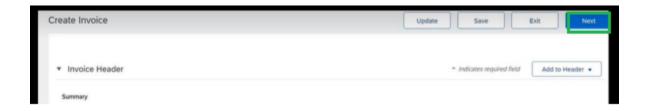

17) This will take you to the Final/Summary page which shows your invoice information entered by you. Please review and click on "Submit" if you are happy with the invoice details.

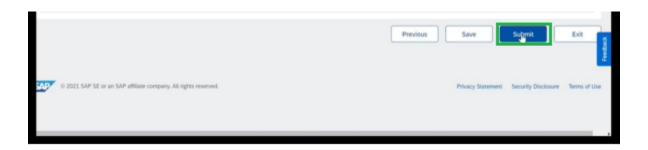